Sie können für die Registrierung den direkten Weg aus ADDISON SBS Lohn wie folgend beschrieben nutzen. Diese Anmeldung aus der Software ist mit wenigen Klicks automatisiert möglich.

1. Im *Benutzerstamm/Passwörter* (ID 419) sind die Lohn Sachbearbeiter (Benutzer) verwaltet. Hier können bestehende Benutzer ausgewählt oder neu angelegt werden. Verwenden Sie als Name und Vorname bitte keine Pseudo-Namen wie "Buchhaltung" oder "Lohn". Wir greifen auf diese Angaben in der Kommunikation und Ansprache in den Mitteilungen von Wolters Kluwer zurück.

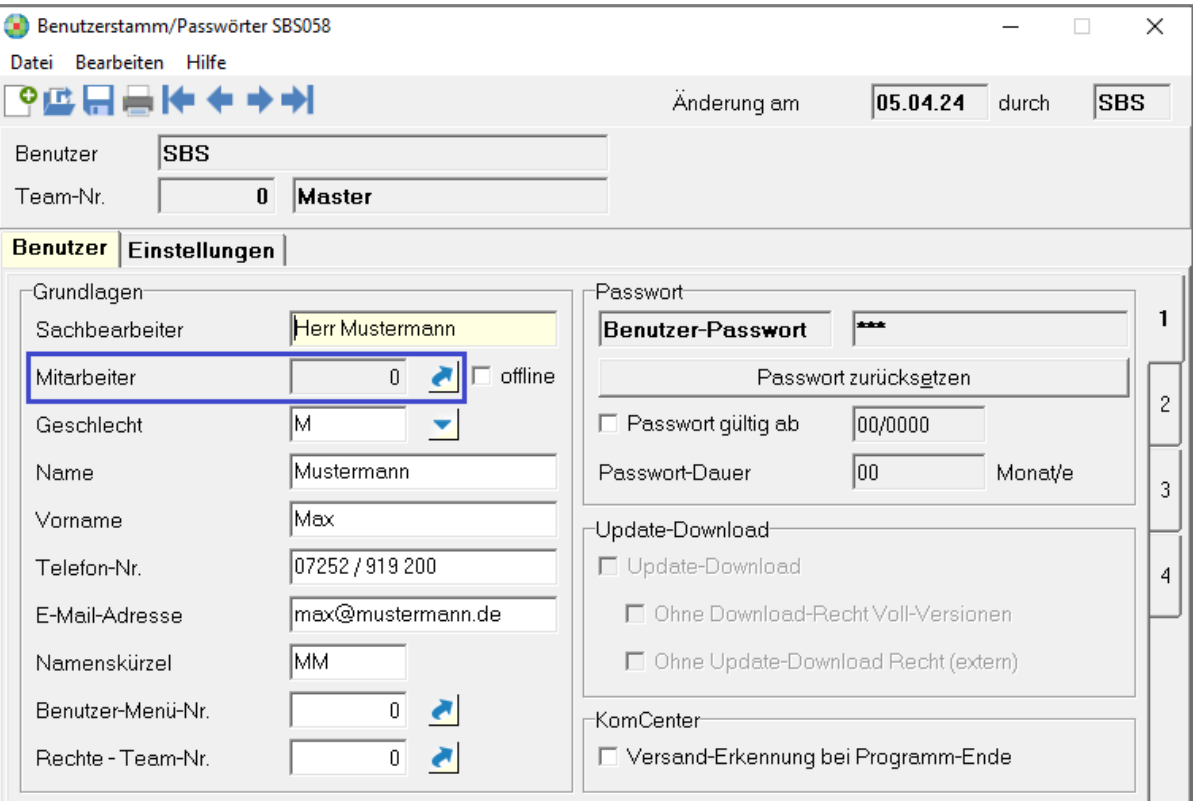

- 2. Lohn Sachbearbeiter, die das ADDISON Portal Plus nutzen sollen, müssen einem bereits bestehenden *Mitarbeiter* zugeordnet oder neu angemeldet werden. Über den Auswahl-Pfeil im neuen Feld *Mitarbeiter* kann im Dialog "Auswahl Mitarbeiter"
	- → ein bereits in ADDISON OneClick vorhandener *Mitarbeiter* ausgewählt
	- → oder über die Schaltfläche *Mitarbeiter neu erstellen* ein neuer *Mitarbeiter* angelegt werden.

Die Zuordnung eines *Mitarbeiters* auf mehrere Benutzer im *Benutzerstamm/Passwörter* (ID 419) ist nicht zulässig.

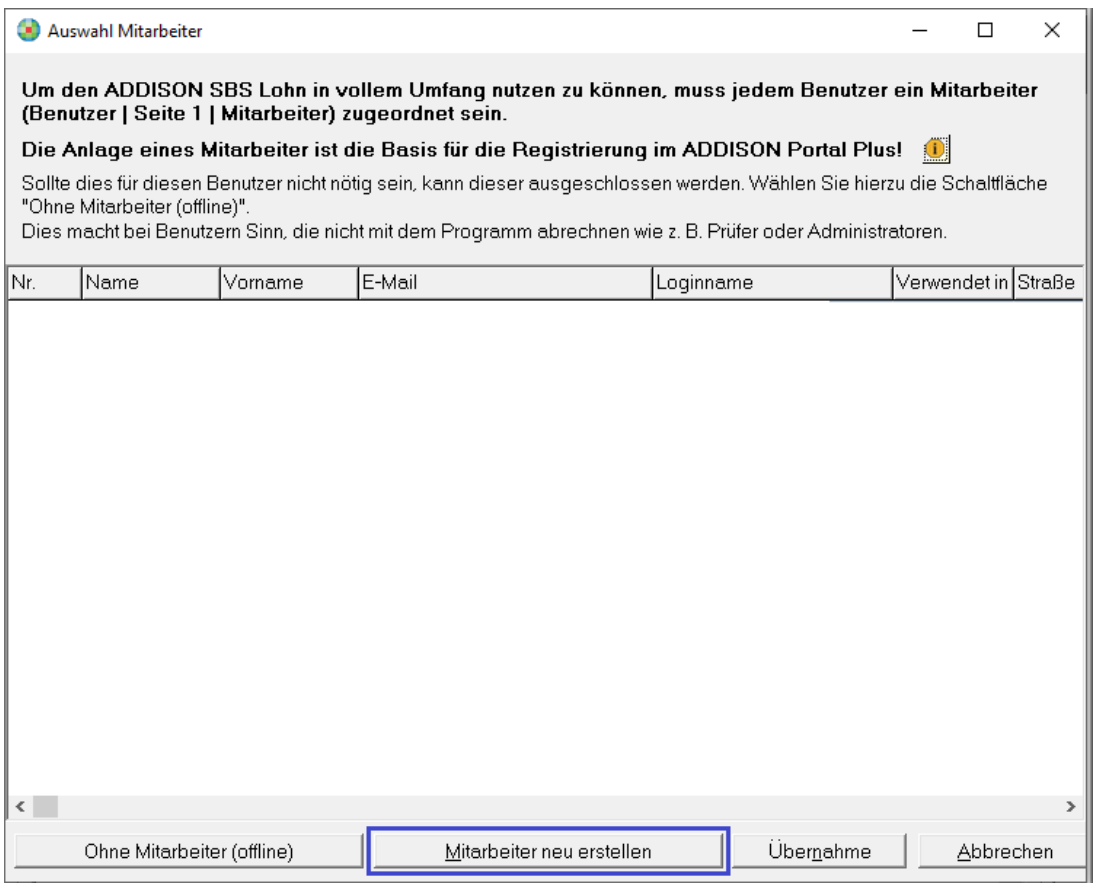

## **Achtung**

Kunden aus dem Kundenkreis AKTE können hier keine Neuanlage durchführen und müssen immer einen bestehenden *Mitarbeiter* aus der AKTE übernehmen. Sollte der gewünschte *Mitarbeiter* im Dialog "*Auswahl Mitarbeiter*" nicht vorhanden sein, muss dieser in der AKTE als führendes System zuerst angelegt werden.

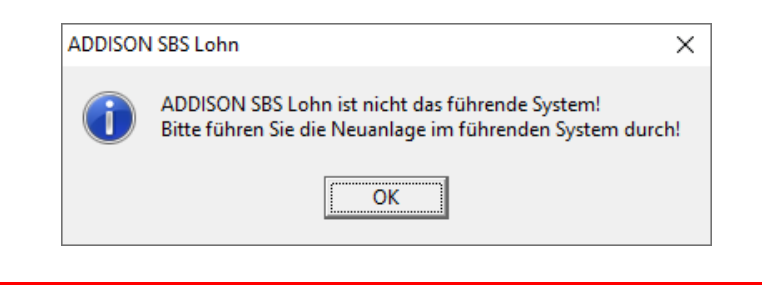

3. Für ADDISON SBS Lohn Kunden (ohne AKTE) gilt bei der Neuanlage, sofern der *Mitarbeiter* noch nicht vorhanden ist, dass dieser über die Schaltfläche *Mitarbeiter neu erstellen* angelegt werden kann. Hier erscheint anschließend der Dialog für die Vergabe einer nächsten freien Lfd. Nummer angeboten. Wählen Sie hier bitte die Schaltfläche *Nächste Nr*.

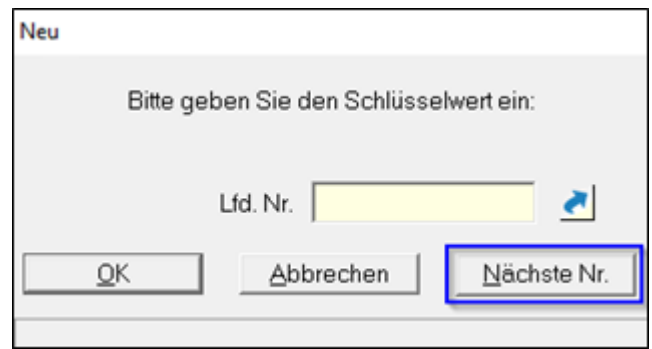

Im Menüpunkt *Mitarbeiter* (ID 1038) wird dieser mit den Angaben aus dem *Benutzerstamm/Passwörter* (ID 419) vorbelegt.

4. Wählen Sie nun bitte *OneClick verwenden* um mit diesen Angaben einen Mitarbeiter zu erzeugen. Der *Benutzername* und die *E-Mail-Adresse* müssen eindeutig sein!

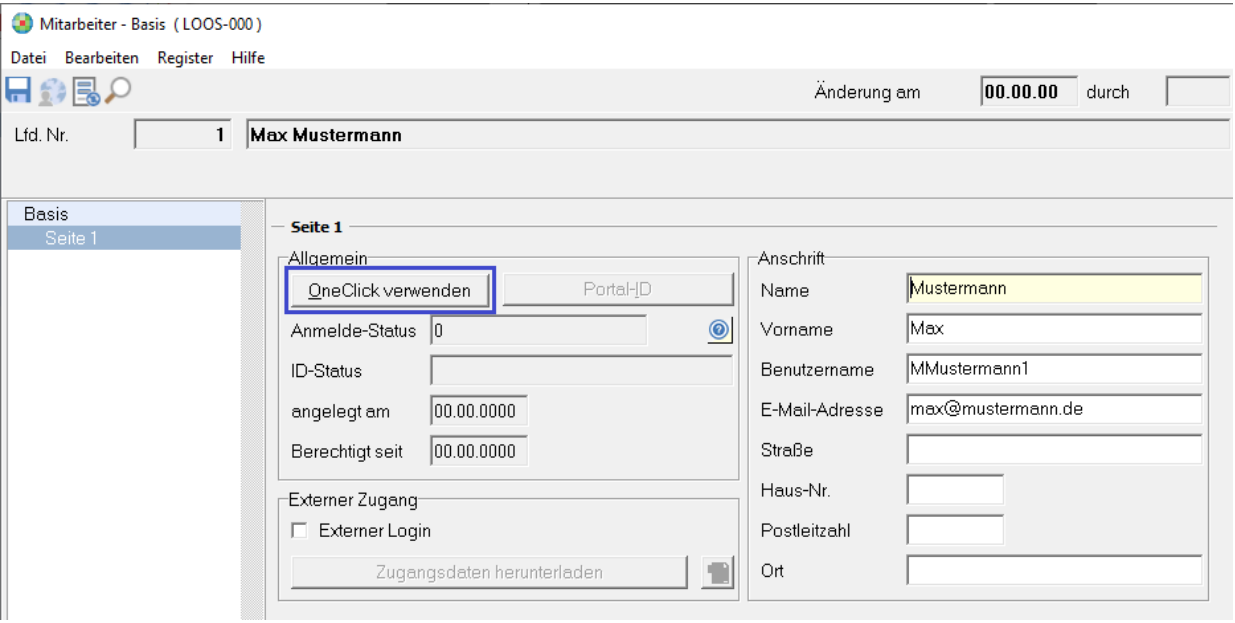

Der *Mitarbeiter* wurde nun angelegt und kann verwendet werden. Die Schaltfläche *OneClick verwenden*  wird somit inaktiv.

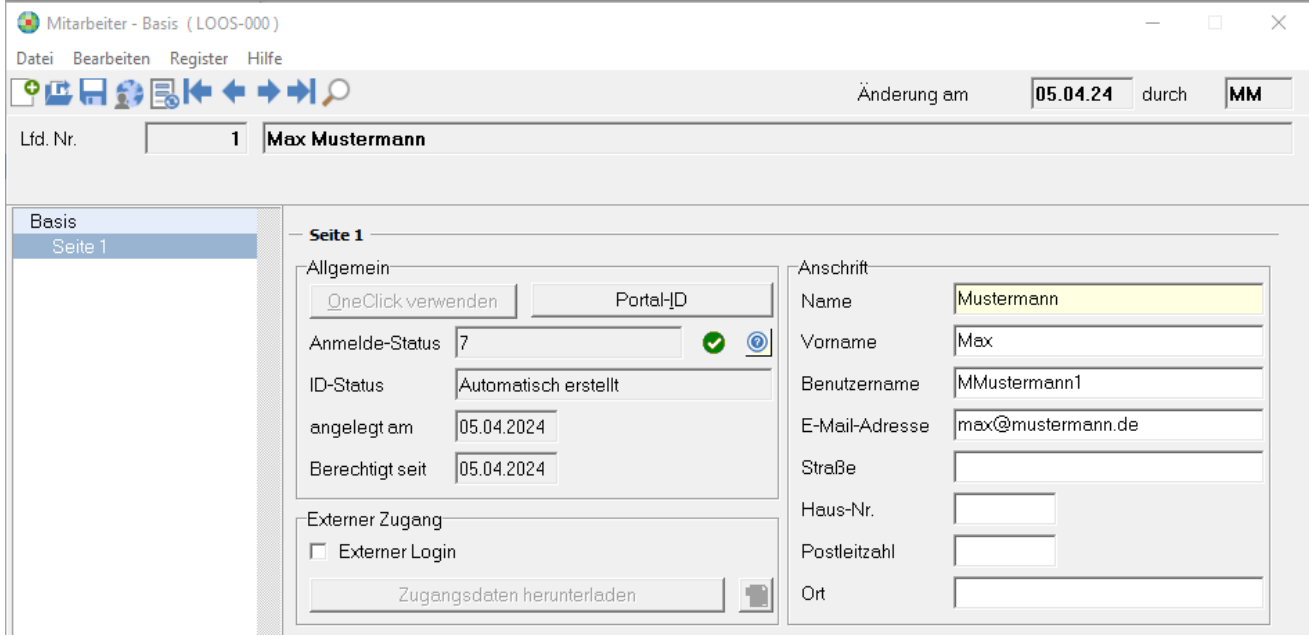

5. Nach dem Schließen des *Mitarbeiter* (ID 1038) ist dieser automatisch vorbelegt und der *Benutzerstamm/Passwörter* (ID 419) muss nur noch gespeichert werden, damit die Zuordnung zum *Mitarbeiter* hinterlegt wird.

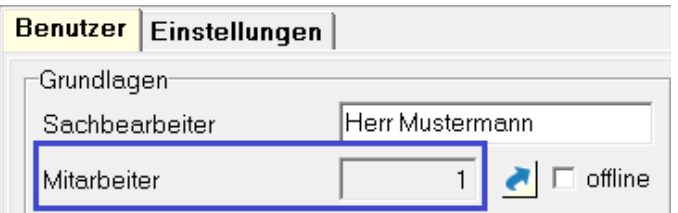

6. Anschließend kann sich der entsprechend in ADDISON SBS Lohn angemeldete Lohn Sachbearbeiter (Benutzer) im ADDISON Portal Plus über **Internet | ADDISON Portal Plus** anmelden:

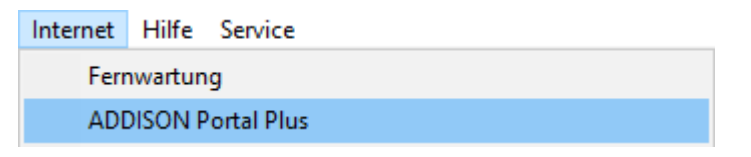

Alternativ kann das markierte Symbol verwendet werden:

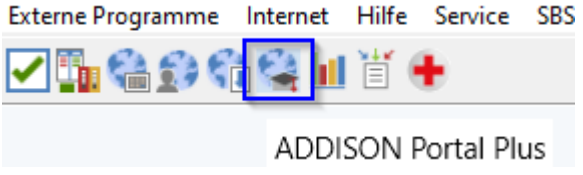

7. Um die hinterlegte E-Mail-Adresse zu bestätigen, muss im nachfolgenden Dialog der an diese E-Mail-Adresse gesandte Bestätigungscode eingetragen werden. Bitte prüfen Sie den Eingang dieser E-Mail in Ihrem Postfach.

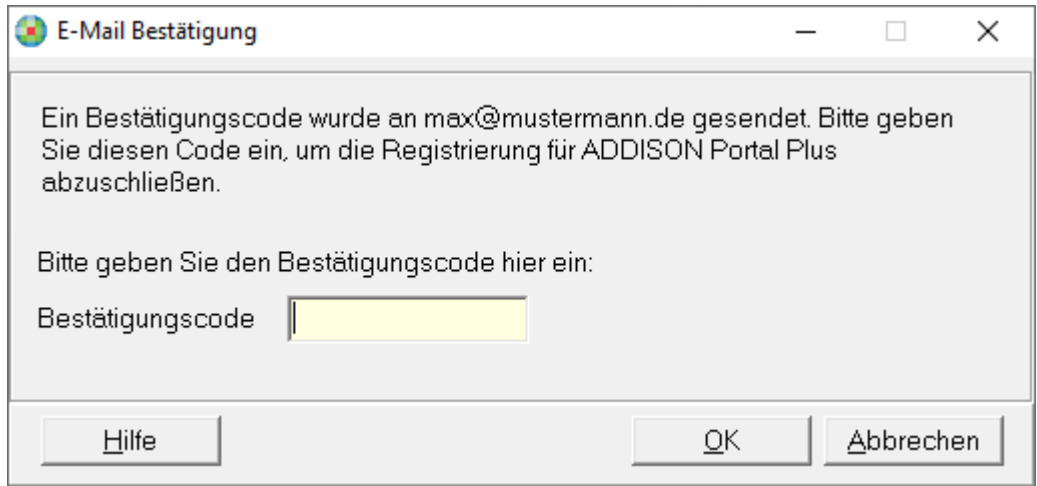

Nach der Eingabe des Bestätigungscodes, öffnet sich Ihr Standardbrowser und Sie werden automatisch im **ADDISON Portal Plus** angemeldet.